## **Certificado de Antecedentes Judiciales**

(Página para realizar el trámite)

Paso 1. Ingresar a:<https://tramites.cancilleria.gov.co/apostillalegalizacion/solicitud/inicio.aspx>

Se debe seleccionar la opción: "Tipo de documento / Entidad" en este caso: **Certificado de Antecedentes Judiciales,**  después **Aceptar** las políticas de privacidad, dar clic en: **no soy un Robot** y dar clic en **continuar**

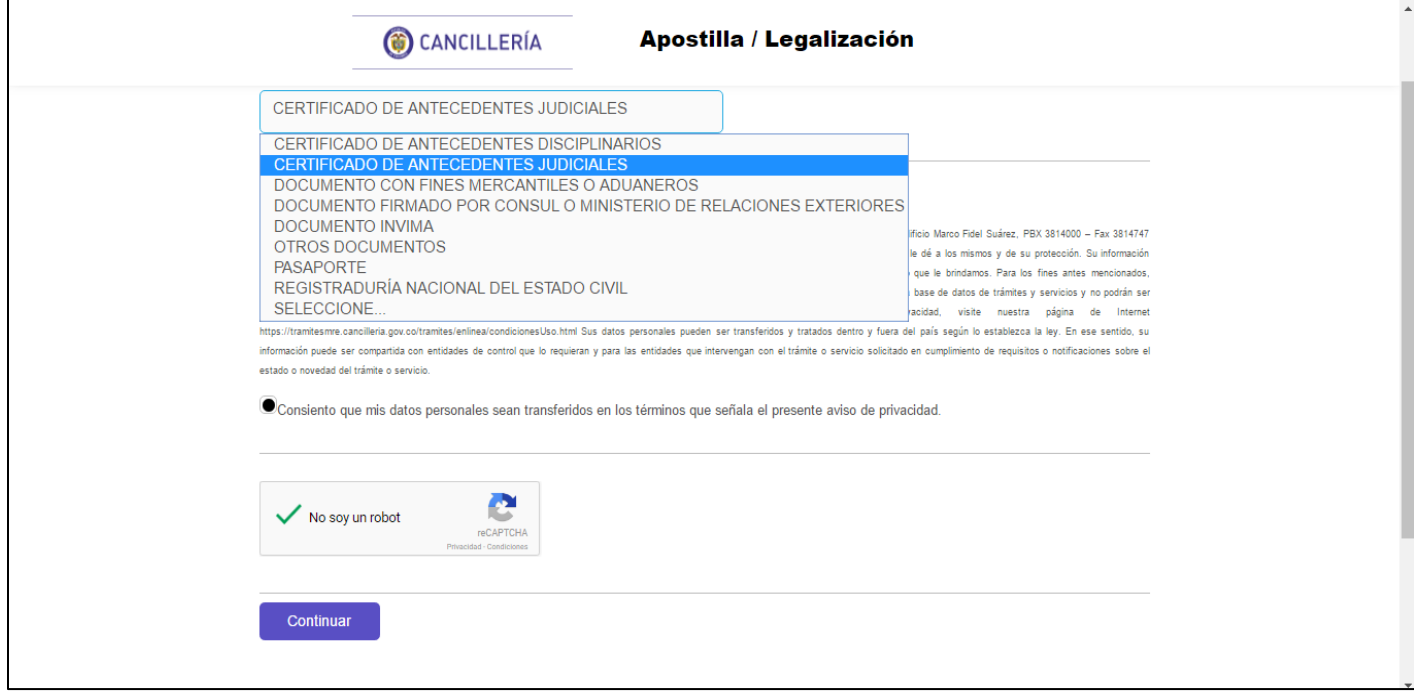

Paso 2. (Responder los Datos que se piden en la siguiente imagen: 1-2-3-4-5y 6)

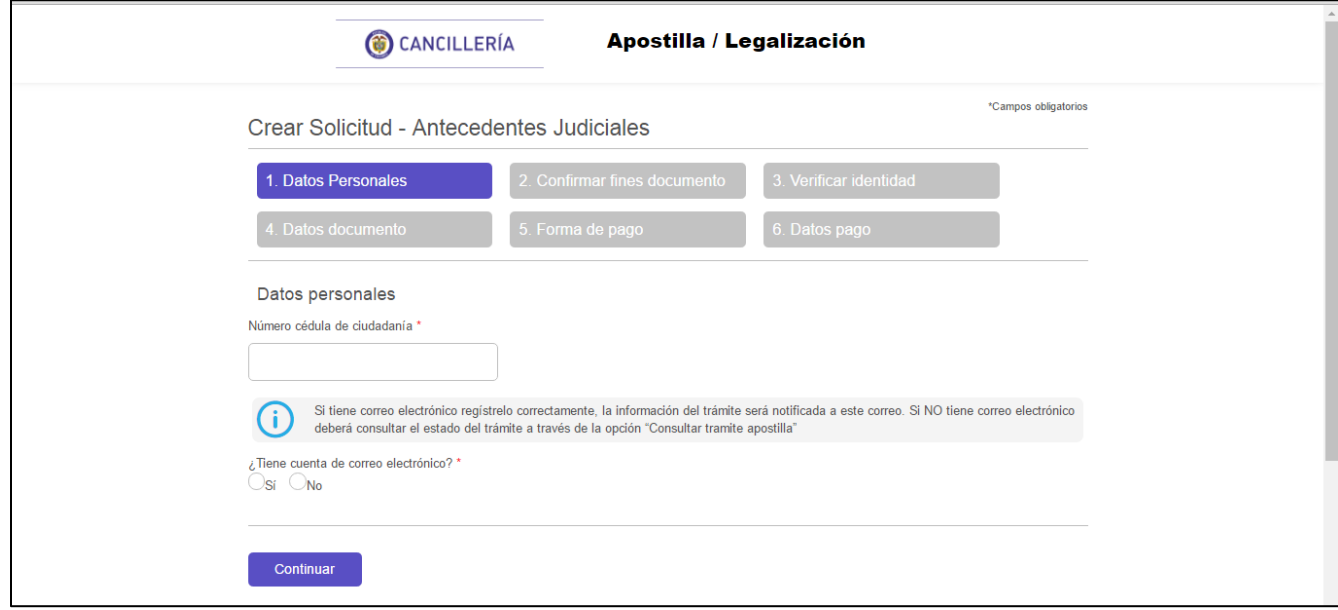

**1. Datos Personales. Responder:** *correo***,** (Si tiene correo dar clic para que le notifiquen por ese medio el estado del tramite) **Cédula Colombiana y** dar Clic en **Continuar.**

**NOTA:** Si **no tiene correo** esto no le impide hacer el tramite, le darán un codigo para ver el estado del tramite en la pagina de: [http://santiagodechile.consulado.gov.co/tramites\\_servicios/apostilla\\_legalizacion](http://santiagodechile.consulado.gov.co/tramites_servicios/apostilla_legalizacion)

> Consulte la validez y estado de su trámite

En **está opción dar click** y seguir los pasos indicados.:

## **2. Confirmar Fines del Documento: Dar Clic en sí (**si se necesitan por asuntos migratorios**)**

De acuerdo con lo preceptuado en el artículo 4º del decreto 3738 de 2003, la Información sobre antecedentes penales es reservada; no obstante, en cumplimiento de la ley estatutaria 1581 de 2012, se le remite la información sobre sus antecedentes penales por ser usted el titular de la misma y quien dispondrá de ella. Al aparecer esto dar clic en **Acepto** y después en **Continuar.**

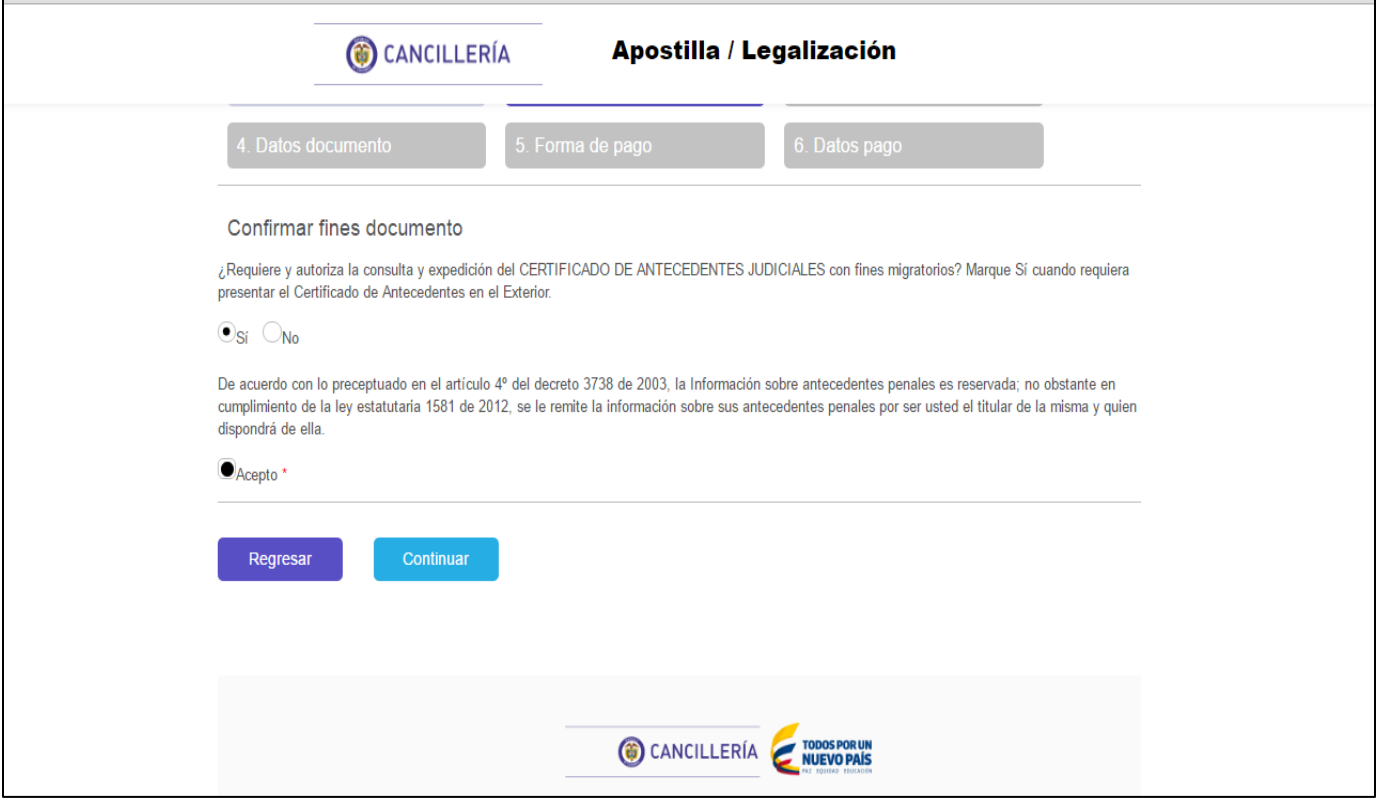

## **3. Verificar Identidad:**

REPUBLICA DE COLOMBIA  $COL$ Passports M / Pa **PASAPORTE**<br>*PASSPORT*  $\times$ Fecha de **BOGOTA CO** expedición. 2 AGO/AUG G. QU reconnect  $345$  $\begin{minipage}[b]{.4\linewidth} \centering \begin{minipage}[b]{0.4\linewidth} \centering \centerline[0.4cm] \centerline[0.4cm] \centerline[0$ LE: 67

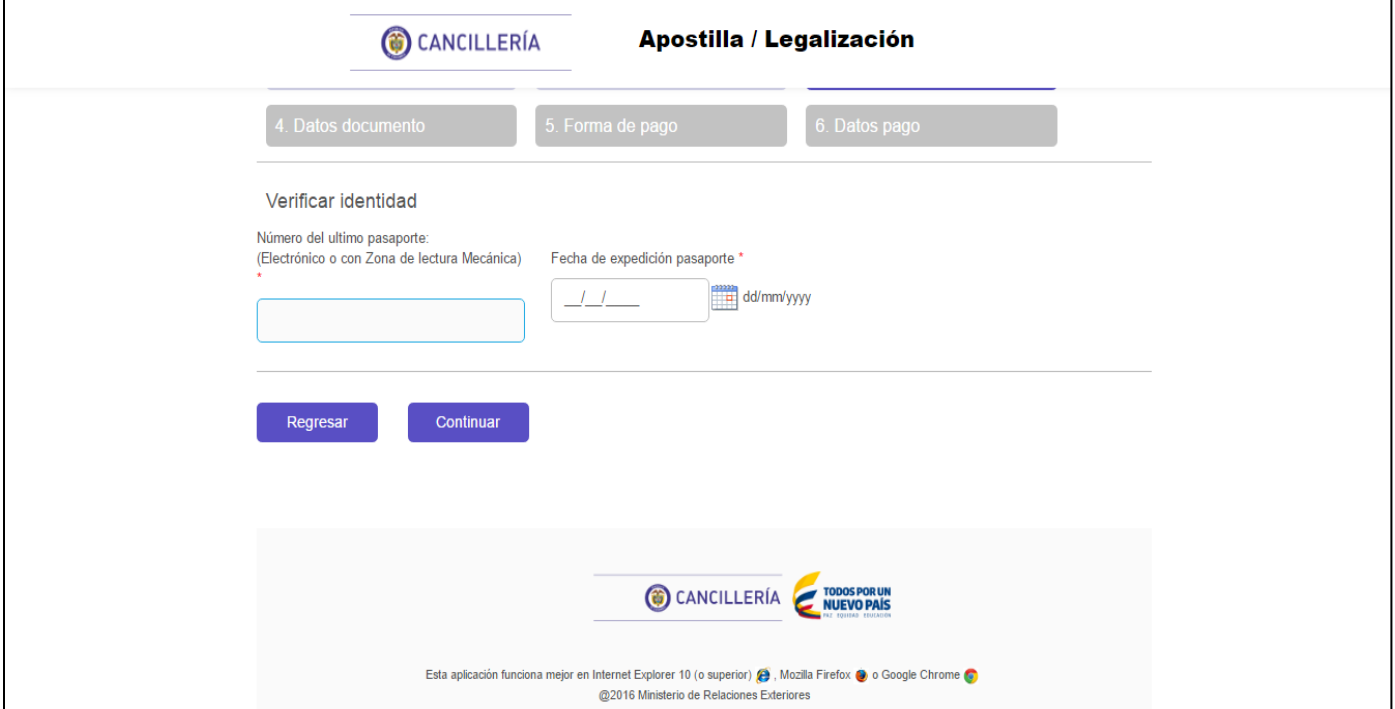

Ingresar **Número del pasaporte actual, Fecha de Expedición Pasaporte** y **continuar.**

**4. Datos documento:** Seleccionamos **Chile y** automáticamente eligen **la opción de Apostillar o Legalizar y Continuar.**

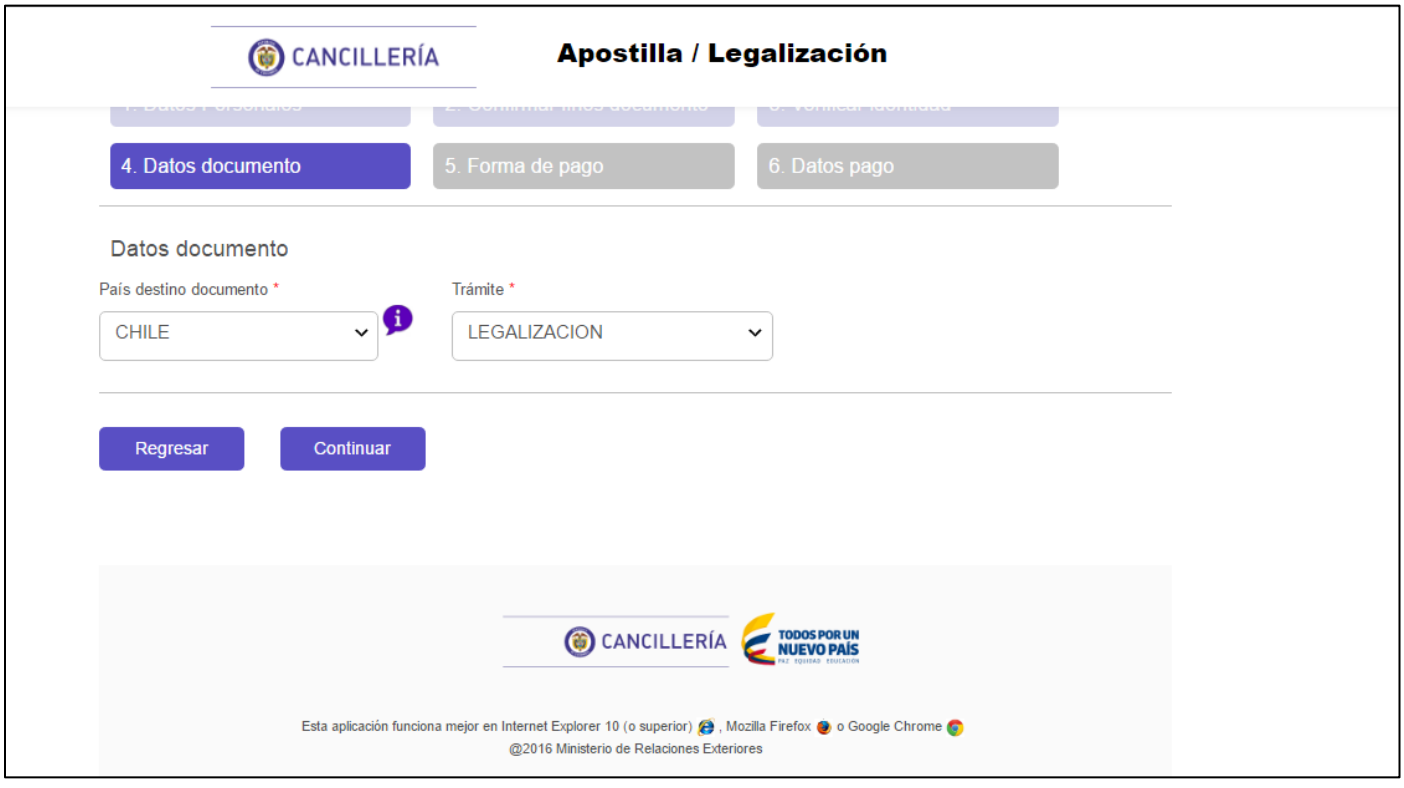

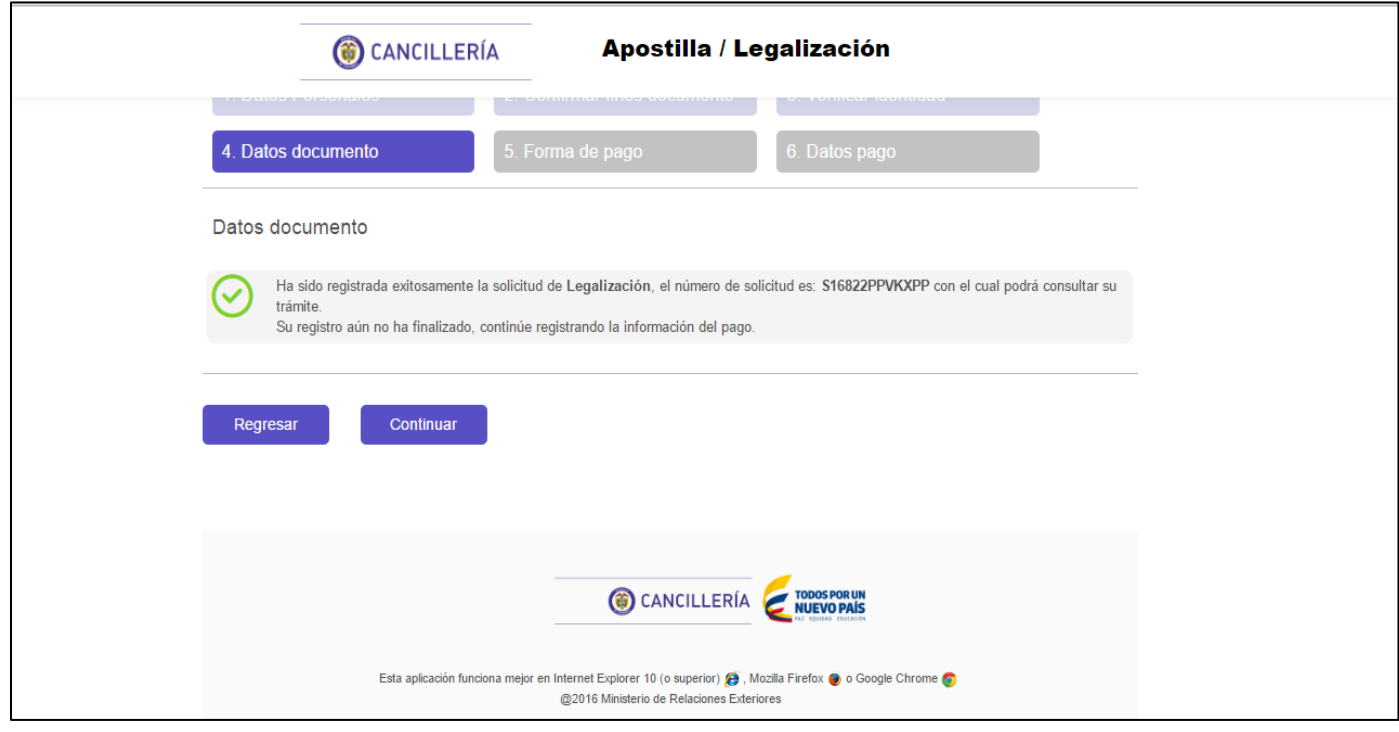

- **5. Forma de pago**: Indicar donde efectuará el pago \* Dar Clic en el Exterior.
	- $\overline{C}$  En Colombia  $\overline{C}$  En el exterior

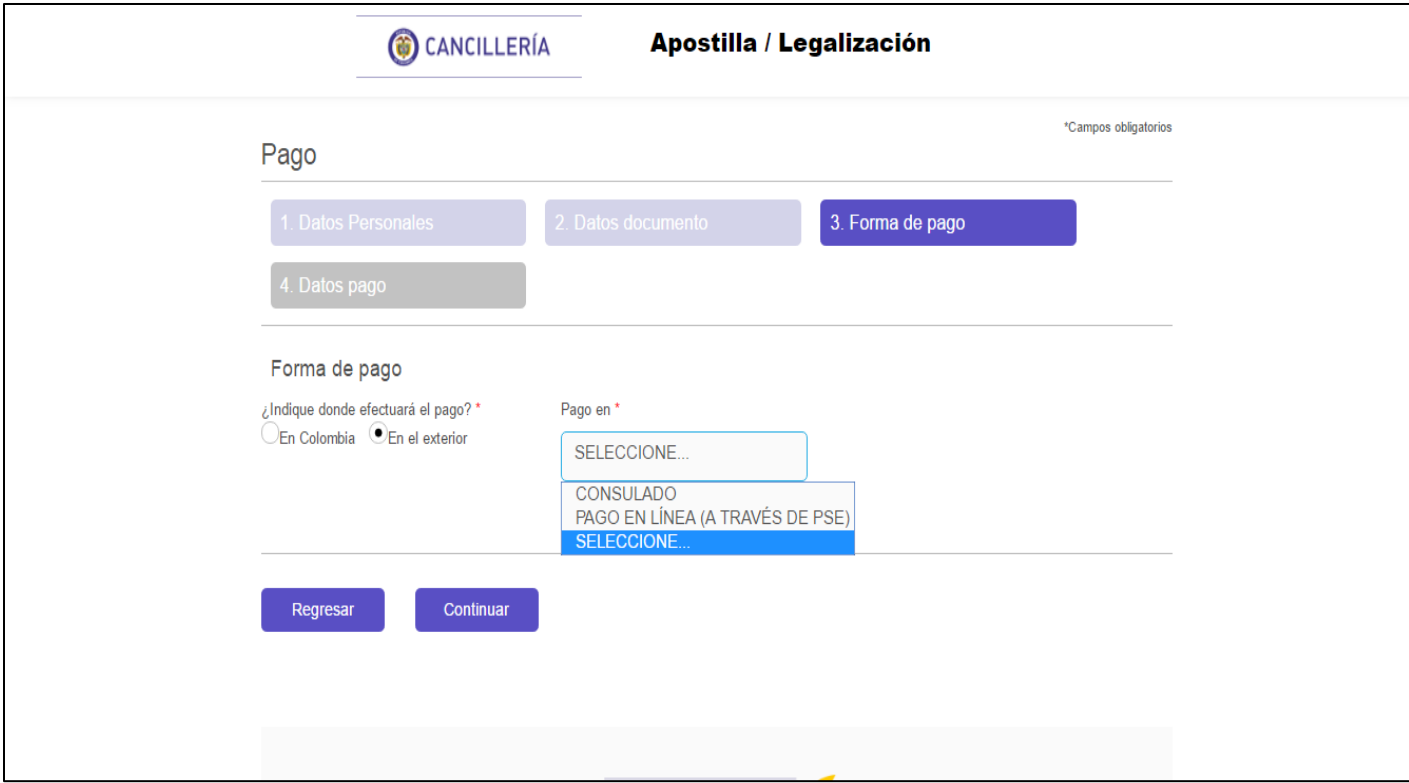

**Pago en Consulado: Responder lo consultado.**

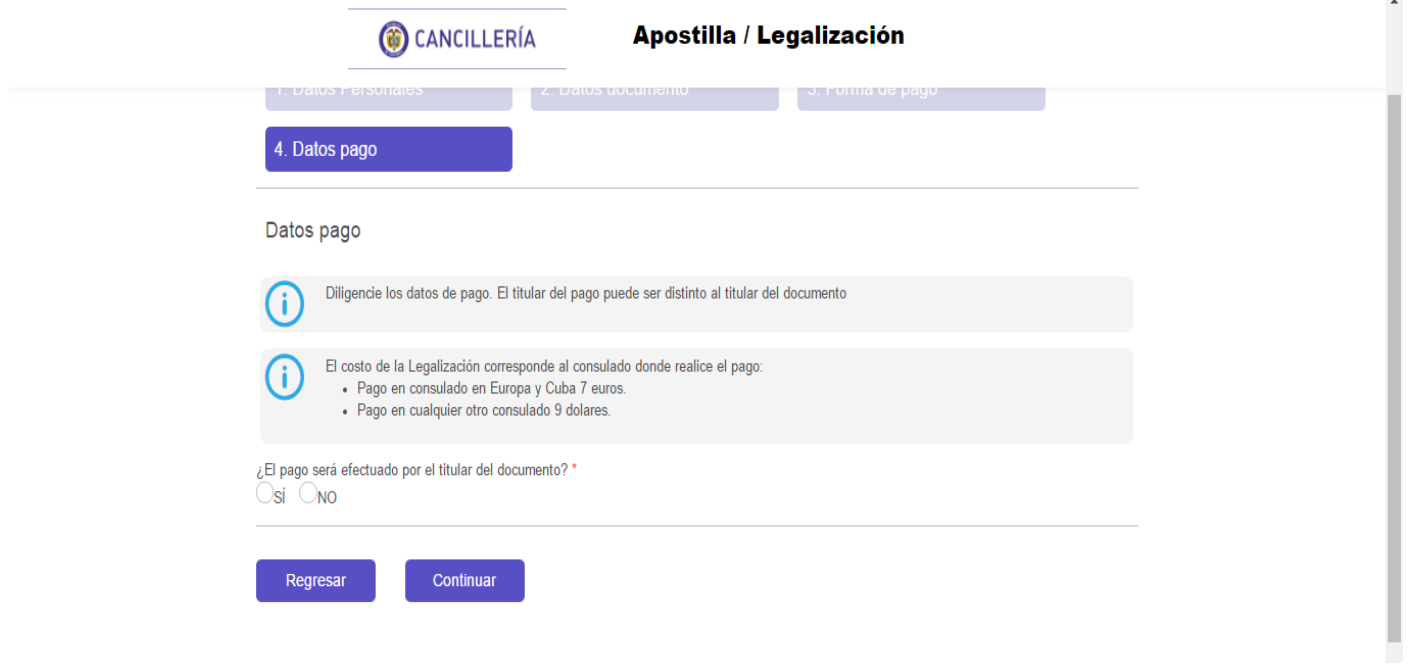

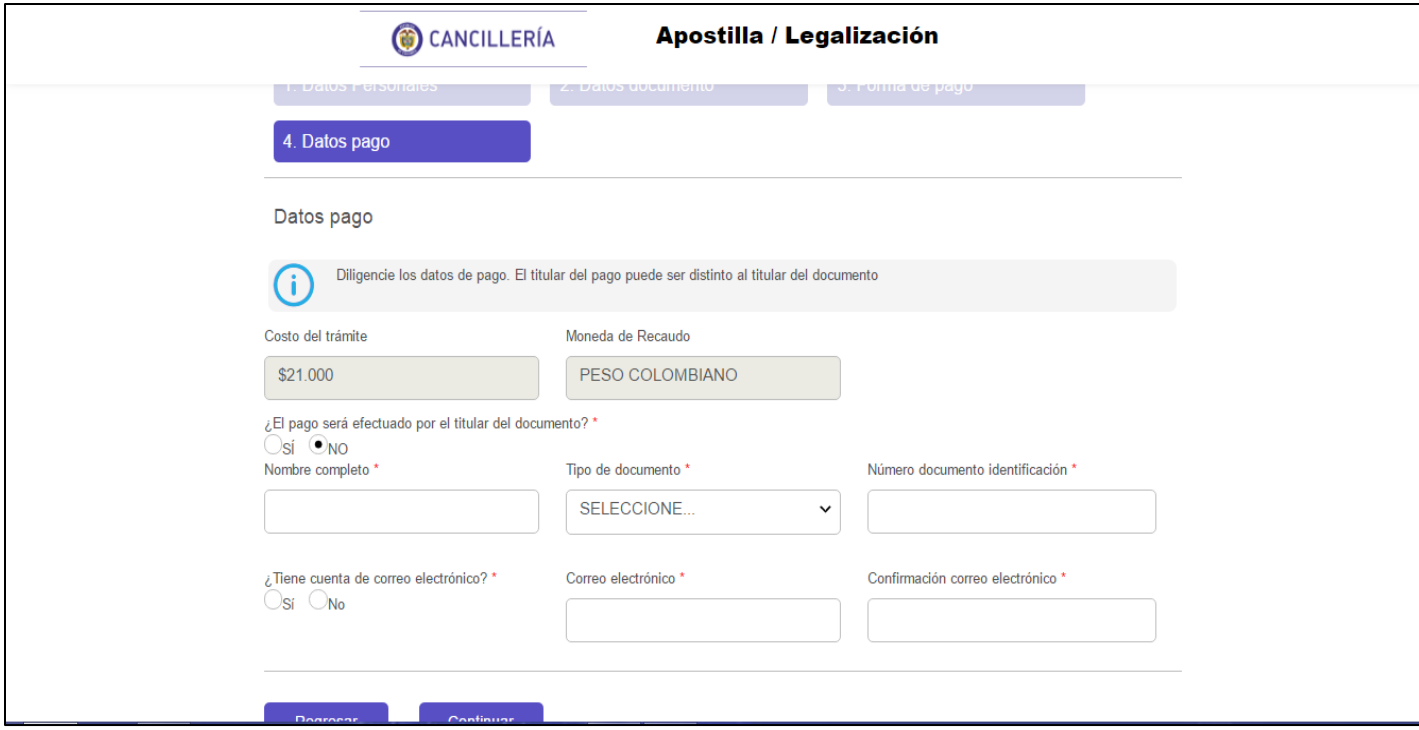

**Final del Proceso GUARDAR EL N° DE SOLICITUD:** 

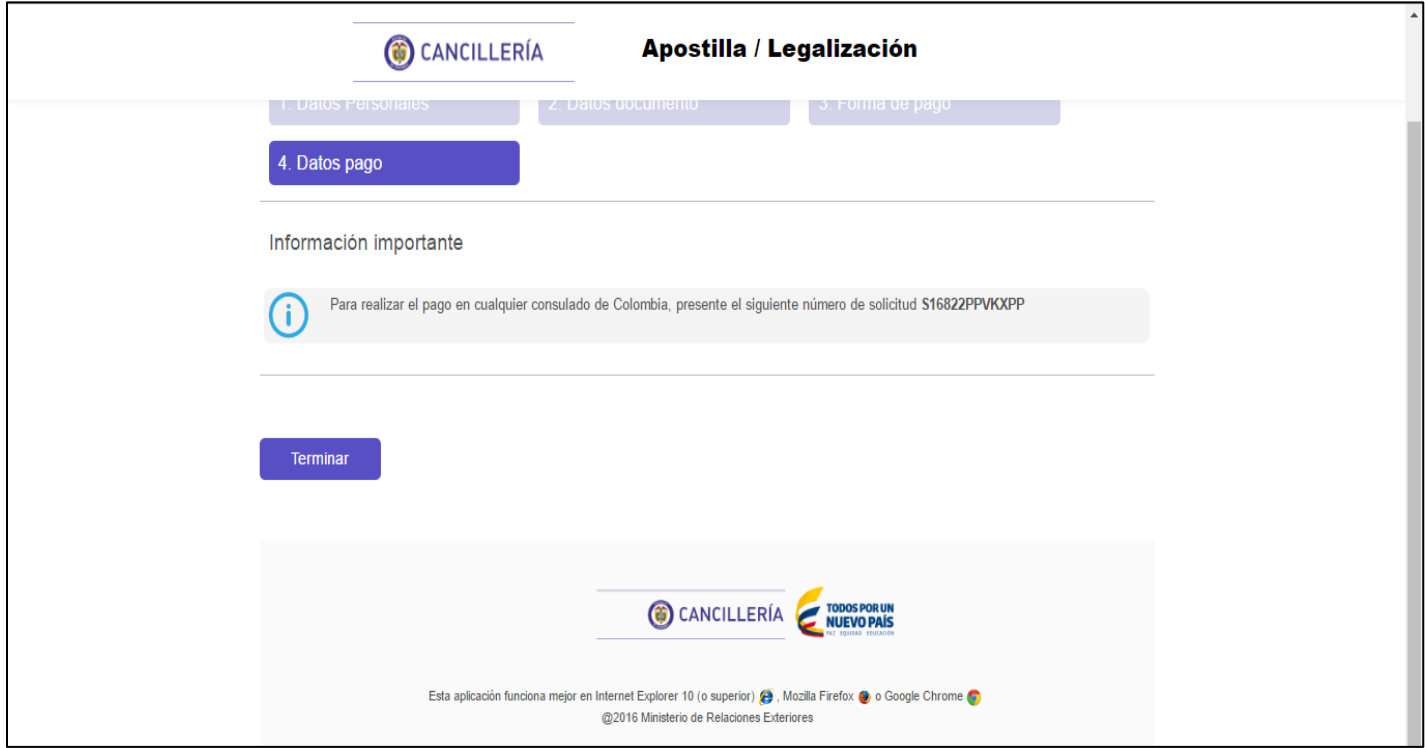

**<https://tramites.cancilleria.gov.co/ApostillaLegalizacion/consulta/tramite.aspx> (Consulta Tramite)**